# How-To Guide

Obtaining a Copy of Your Disability Breakdown

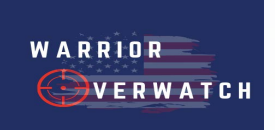

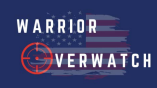

### How to Get a Snapshot of Your Disability Breakdown from eBenefits.va.gov

For instructions on how to get a snapshot from VA.gov, please proceed to page 7.

These sites will require a sign in through a DS Logon, CAC card, My HealtheVet or in some cases an ID.me account. If you do not have one of these accounts, please [CLICK HERE t](https://myaccess.dmdc.osd.mil/identitymanagement/consent?continueToUrl=%2Fidentitymanagement%2Fregistration.do%3Fexecution%3De3s1)o create one.

### Step <sub>7</sub>

Sign in to your eBenefits account at: [https://www.ebenefits.va.gov/](https://www.ebenefits.va.gov/ebenefits/homepage) ebenefits/homepage

by clicking "Log In" in the top right hand corner.

\*DS Logon in the most common form of logging in.

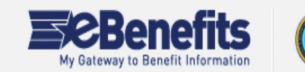

A Service of the Departme of Veterans Affairs and the Register

Q Search

**National Resource Directory** Learn

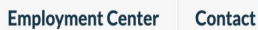

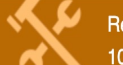

Regional Offices will be closed to the public starting March 19, 2020, visit our website at www.va.gov or call 800 827-1000 if you have specific questions or concerns.

For feature and outage events, refer to the Outage Calendar link at the bottom of the page.

To ensure your security and privacy, when using a shared or public computer, make sure you always log out of VA/DoD eBenefits and then close all browser windows when finished accessing the site.

### What do you want to do?

Need help? Appoint a claims agent, attorney, or Veteran Service Organization (VSO) to assist you.

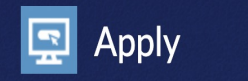

**Disability Compensation P** 

VA Health Care &

Manage Benefits

Compensation Claim Status P &

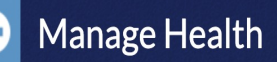

**Share Your VA Medical Records** VA Prescription Refills **P** &

Add or Remove Dependent **P** Personal Contact and Direct Deposit P

Military Personnel File P &

VA Appointments  $\mathbf{P}$  of

## Step 2

In the upper right hand corner, of the screen please press Dashboard.

### Step 3

On the left hand side of the screen, please press Disabilities.

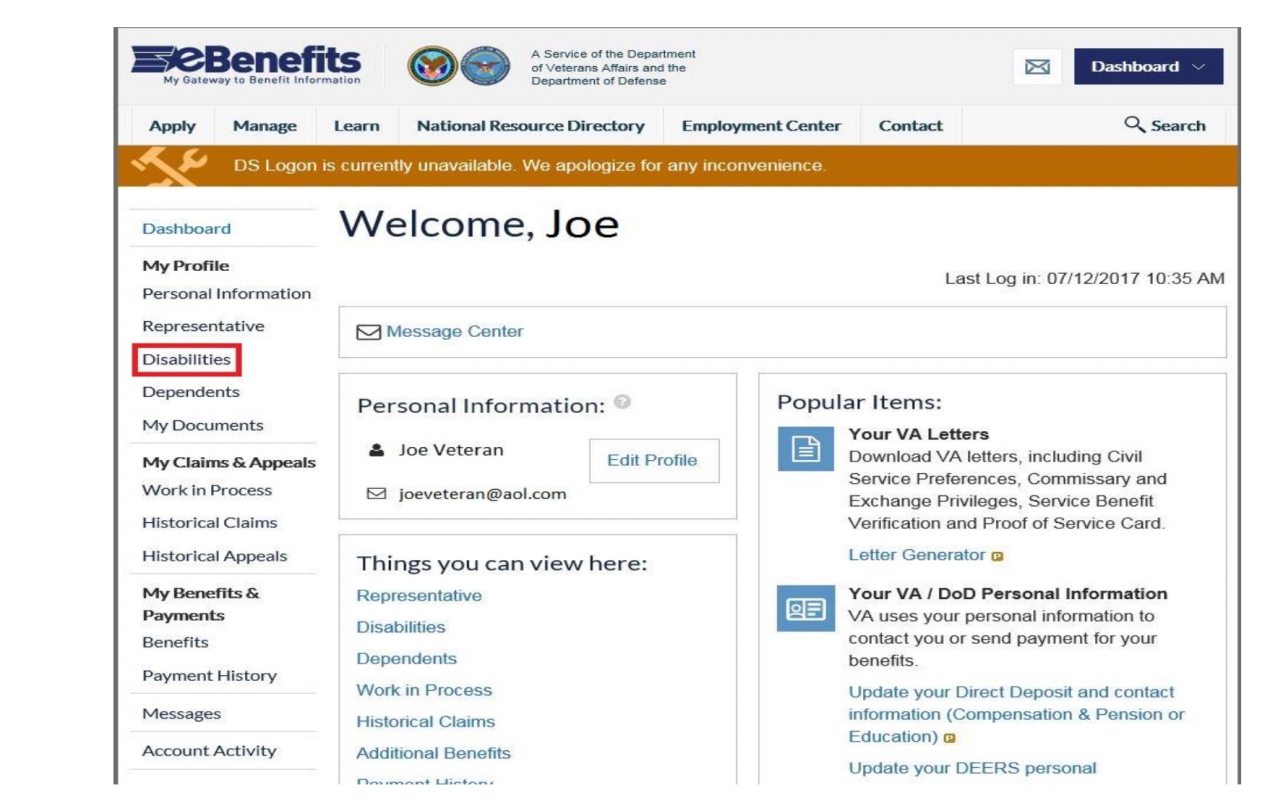

### Step 4

You will now see a breakdown of your current disabilities.

Please send us screenshot/photo of this breakdown.

\*\*Please ensure your screenshot/photo includes the bubble showing your total disability at the top as well as the pending disabilities section at the bottom.

\*\*Please see the next slide for detailed instructions on how to screen shot

If you need to send/upload multiple screen shots, that is OK.

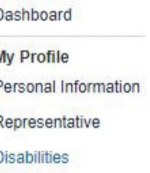

Dependents

**My Documents** 

#### **Disabilities**

70%

**Total Combined Disability** You have a 70% final degree of disability. This percentage determines the amount of benefit pay you will receive. How is this calculated

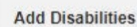

Submit a claim to make any updates to the disabilities that yo believe are related to your militar service

Apply Now.

#### My Claims & **Appeals** Work in Process **Historical Claims Historical Appeals** My Benefits & **Payments**

#### **Benefits Payment History**

**Account Activity** 

Messages

### **Rated Disabilities**

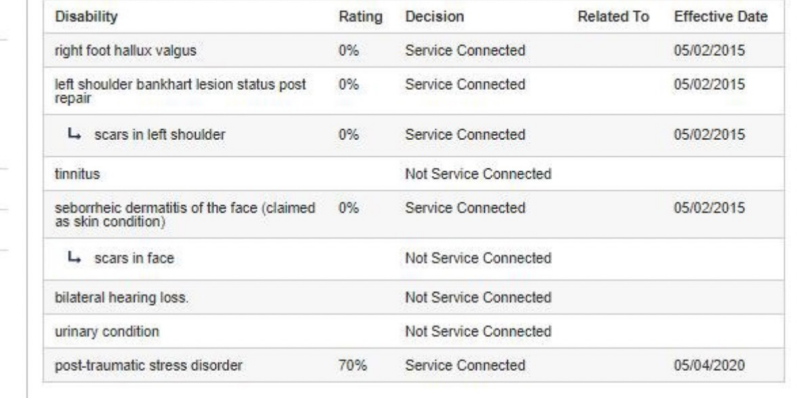

#### **Pending Disabilities**

You have no Pending Disabilities to display at this time

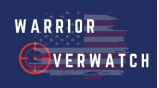

### How To Screenshot Your Disabilities

**PC/WINDOWS:** Click Start or the Windows button and type "Snipping Tool" and click "New". Then, drag your cursor over ALL of your disabilities, make your screenshot look as much like the image above as possible, Then click the floppy disk icon to save your capture. If you cannot capture all of your disabilities with one screenshot, you can repeat the step to capture the rest.

**Apple/MAC:** Hold down Command, Shift, and 4. You will see crosshairs as your pointer, Then, drag your pointer over ALL of your disabilities, make your screenshot look as much like the image above as possible. If you cannot capture all of your disabilities with one screenshot, you can repeat the step to capture the rest. Your screenshot will appear on your dashboard

**iPhone:** Hold down the Power button and the home button at the same time, If you cannot capture all of your disabilities with one screenshot, you can repeat the step to capture the rest.

**Android:** This may vary depending on your phone age, but most up to date and later androids will screenshot if you hold the Power button and the Volume Down button. If you cannot capture all of your disabilities with one screenshot, you can repeat the step to capture the rest.

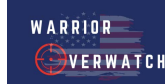

## How to Get a Snapshot of Your Disability Breakdown from VA.gov

These sites will require a sign in through a DS Logon, CAC card, My HealtheVet or in some cases an ID.me account. If you do not have one of these accounts, please [CLICK HERE t](https://myaccess.dmdc.osd.mil/identitymanagement/consent?continueToUrl=%2Fidentitymanagement%2Fregistration.do%3Fexecution%3De3s1)o create one.

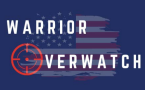

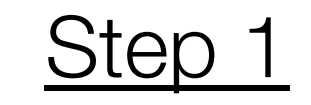

### Please click the following link below to get started with viewing your disability breakdown through VA.gov

<https://www.va.gov/disability/view-disability-rating/>

Once you click this link, you will need to sign in in the top right hand corner if you are not already signed in.

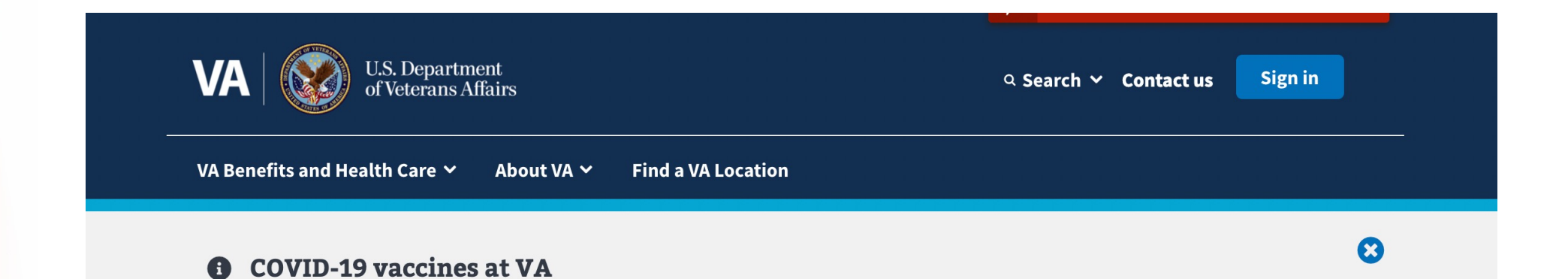

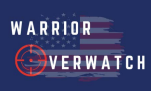

### Step 2

Once you are logged in successfully, please click **View your disability rating**.

### Manage your Veterans disability benefits

Check your VA claim or appeal status >

Track the status of your disability claim or appeal.

View your disability rating > View your VA disability ratings and which of your ratings are service-connected.

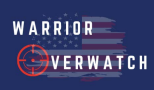

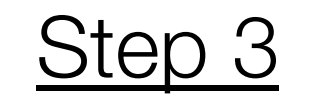

You will then see your overall rating listed.

All of the service connected and non-service connected disabilities will be listed below your overall rating.

Please send us screenshot/photo of your disability breakdown.

**\*\*Please ensure your screenshot/photo includes your total disability at the top as well as the listed disabilities below.**

**\*\*Please see the next slide for detailed instructions on how to screen shot**

**If you need to send/upload multiple screen shots, that is OK.**

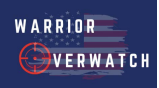

### How to Screenshot Your Disabilities

**PC/WINDOWS:** Click Start or the Windows button and type "Snipping Tool" and click "New". Then, drag your cursor over ALL of your disabilities, make your screenshot look as much like the image above as possible, Then click the floppy disk icon to save your capture. If you cannot capture all of your disabilities with one screenshot, you can repeat the step to capture the rest.

**Apple/MAC:** Hold down Command, Shift, and 4. You will see crosshairs as your pointer, Then, drag your pointer over ALL of your disabilities, make your screenshot look as much like the image above as possible. If you cannot capture all of your disabilities with one screenshot, you can repeat the step to capture the rest. Your screenshot will appear on your dashboard

**iPhone:** Hold down the Power button and the home button at the same time, If you cannot capture all of your disabilities with one screenshot, you can repeat the step to capture the rest.

**Android:** This may vary depending on your phone age, but most up to date and later androids will screenshot if you hold the Power button and the Volume Down button. If you cannot capture all of your disabilities with one screenshot, you can repeat the step to capture the rest.

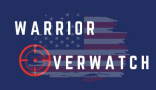

### Your Disability Snapshot

If you are already working with one of our benefit consultants who requested your disability snapshots, please send them directly to your consultant. If you are a new lead inquiring through our website, please upload your snapshot(s) at the time of requesting a free consultation online. If you have already requested a free consultation and have not yet been

reached out to, please send your snapshot(s) to info@[overwatchwarrior](mailto:info@reemedical.com).com.

Thank you!

Warrior Overwatch